## **Luminosity Mask Boosting Contrast & Colour Saturation**

## **Overlay Mode**

http://www.photoshopessentials.com/photo-editing/luminosity-mask/

A Luminosity Mask is a way of selecting pixels in an image based on their luminosity, or lightness values.

- 1. Click on Channels Panel > Hold down Cmd whilst clicking anywhere on the RGB Channel. This will load a selection based on how bright the pixels are. Pixels that are pure white are selected 100%. Pixels that are pure black are not selected at all. Pixels that fall somewhere between white and black are partially selected based on how close they are to white.
- 2. Back to Layers Panel  $>$  with Layer O active  $>$  Cmd/J  $>$  change the Blend Mode from Normal to Overlay. (If the Overlay Blend Mode is too intense, try the Soft Light Blend Mode instead.)
- 3. If you need to increase the contrast and colour saturation further, duplicate layer 1 by, pressing Cmd/J. If the contrast is now too strong, lower the opacity to say…50%
- 4. Group layer 1 copy and layer 1 together, with layer 1 copy active, hold down the shift key and click on layer 1 (both layers are now highlighted). > Cmd/G > double click on Group 1, rename Luminosity.
- 5. You may find the ruffle of the fungi has completely lost detail when performing the above. To bring back detail, add a Layer Mask to the group

## **Luminosity Mask Boosting Contrast & Colour Saturation**

## **Overlay Mode**

http://www.photoshopessentials.com/photo-editing/luminosity-mask/

called Luminosity. Click on the Layer Mask icon, which is at the bottom of the Layers Panel, 4th icon to the left of the Trash icon.

6. Press D on the keyboard to reset Foreground and Background to their defaults in the Tools Panel (left of screen) > Press B on the keyboard to select the brush tool. Change the Flow to 8%. With black as Foreground, brush the over exposed areas of the fungi to bring back the lost detail.

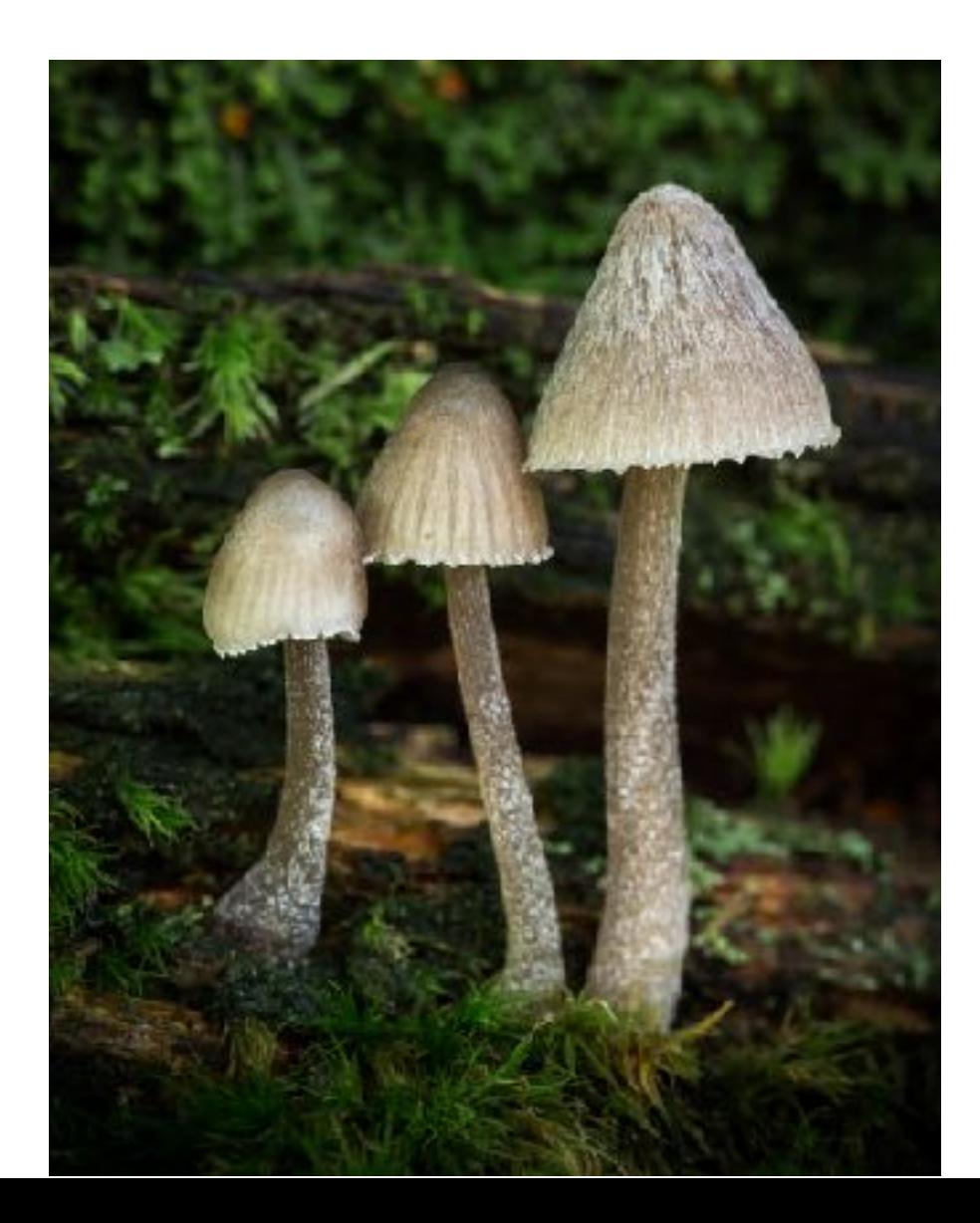